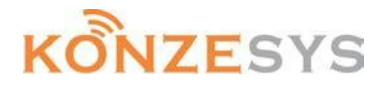

# KZ-WP3000 EZ Box 無線投影伺服器

## 簡易使用手冊

繁體版

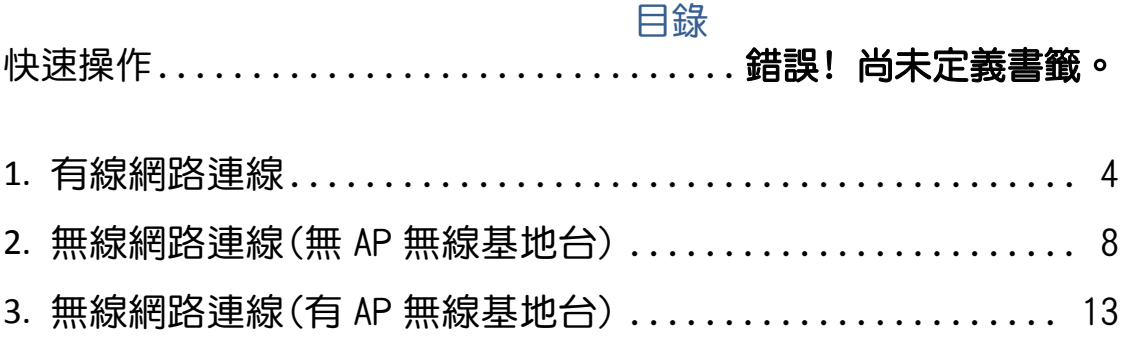

### 快速操作

開啟電源後,開機畫面如圖1,使用EZcontrol程式或遙控器操作。

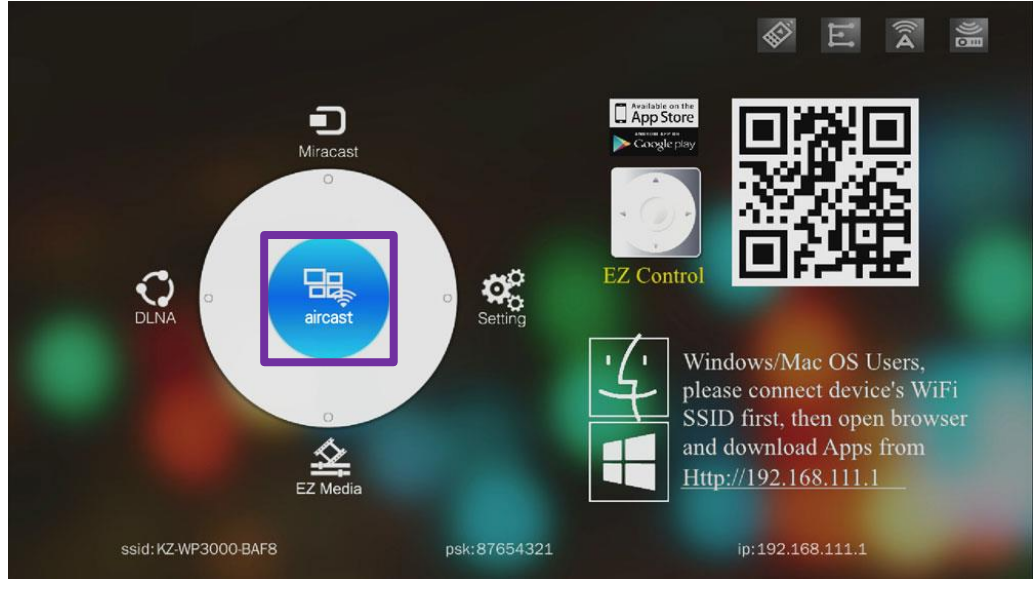

圖1

請確認右上角四個狀態圖示

遙控器啟用圖示:預設為開啟,可至 Setting→Lan→EZ Remote 關閉

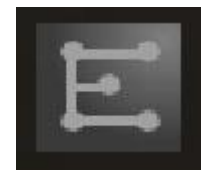

區域網路啟用圖示:連接 RJ-45 有線網路時會顯示圖示

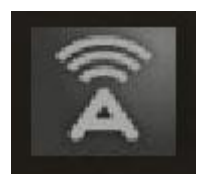

無線 Dongle 啟用圖示:USB 連接無線 Dongle 時會顯示圖示

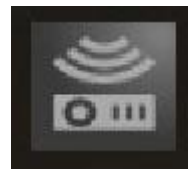

連接無線網路啟用圖示:預設為關閉,於 Setting→WiFi 開啟功能

### 1.有線網路連線

點選圖1中央aircast就會進入等待連線的畫面如圖2,請確認右上角 〝區域網路啟用圖示〞有顯示及左下角〝Lan AP〞有IP位置

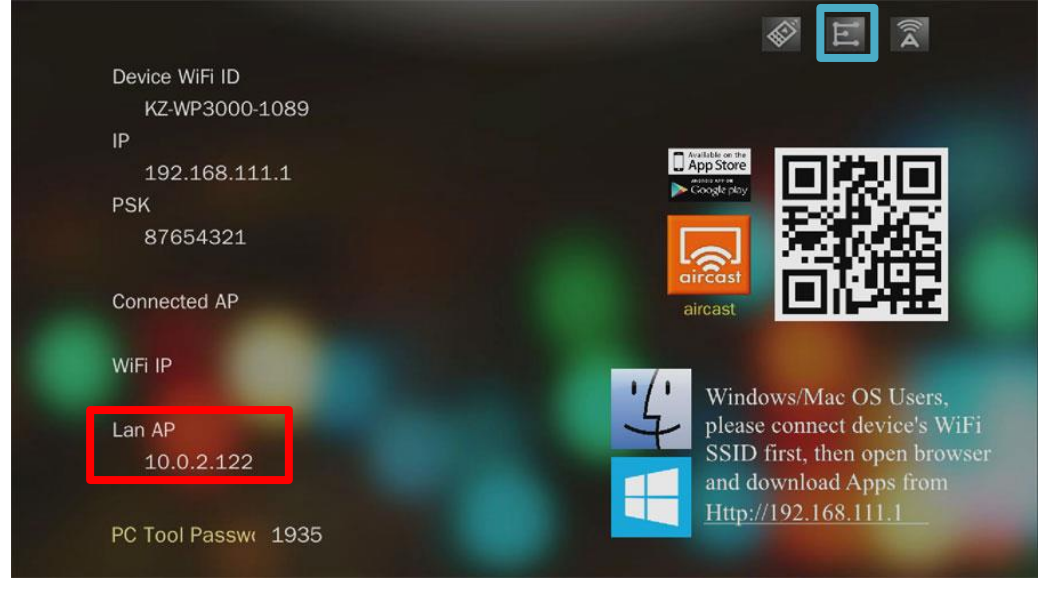

圖2

#### 1.1 Windows電腦連線:

- a. 於圖2 aircast等待連線的畫面,開啟任一網頁瀏覽器
- b.網址欄輸入圖中紅框顯示的Lan IP位置(電腦及EZ BOX需位於同一網段)。 c.進入EZ Box內置網站程式下載頁面,下載Windows版aircast程式,
- 

亦可至網站[\(http://www.konzesys.com/aircast\\_download.html\)](http://www.konzesys.com/aircast_download.html)下載。

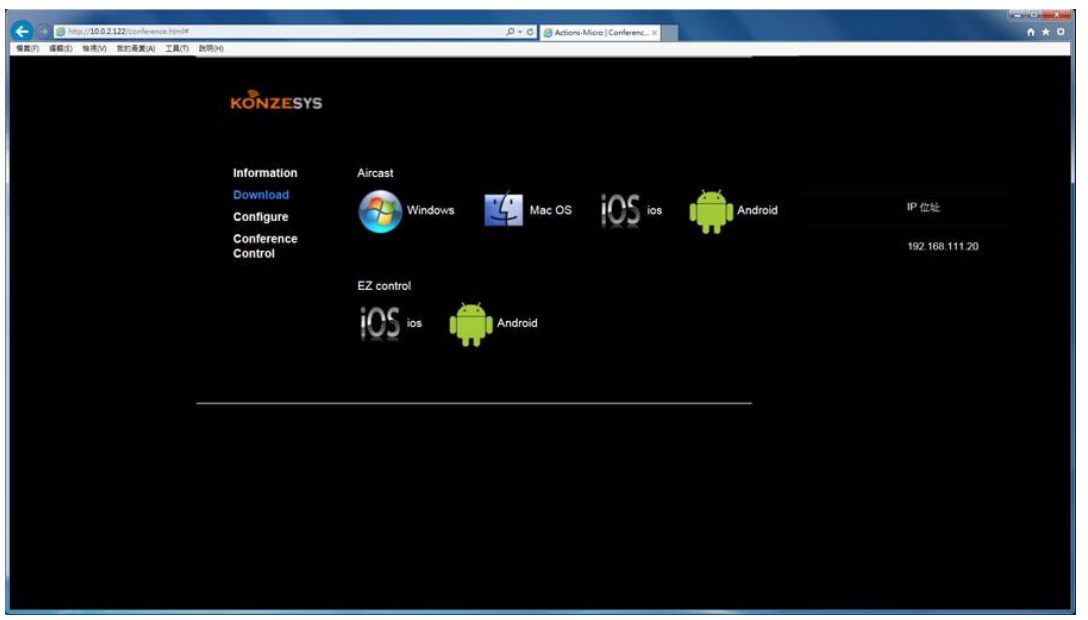

d.安裝aircast程式。

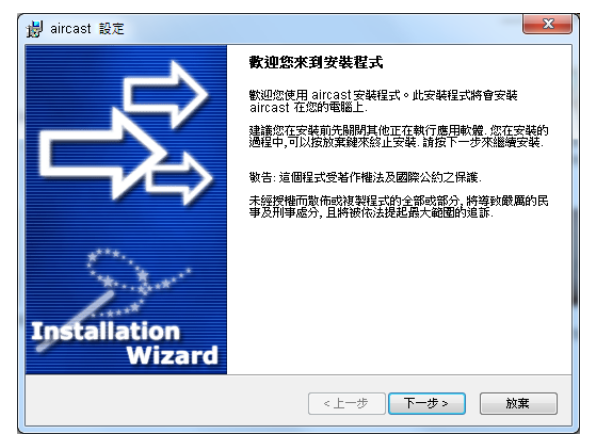

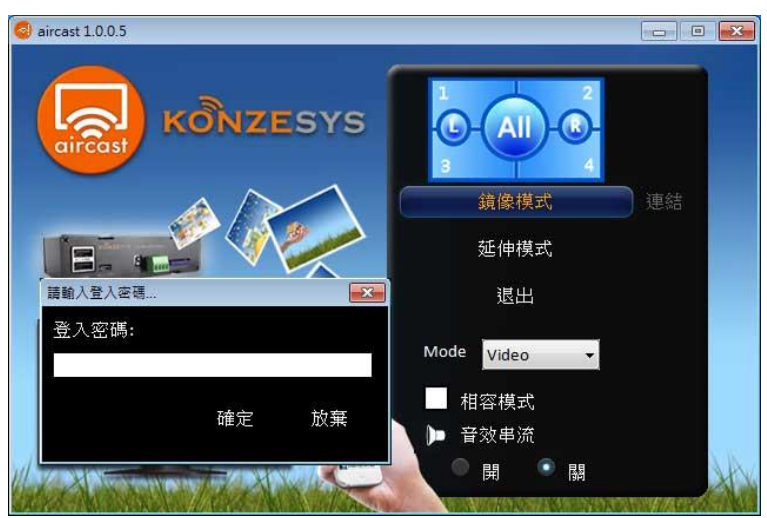

- 1.2 Mac電腦連線:
	- a. 於圖2 aircast等待連線的畫面,開啟任一網頁瀏覽器

b.網址欄輸入圖中紅框顯示的Lan IP位置(電腦及EZ BOX需位於同一網段)。 c. 進入EZ Box內置網站程式下載頁面, 下載Mac版aircast程式,

亦可至網站[\(http://www.konzesys.com/aircast\\_download.html\)](http://www.konzesys.com/aircast_download.html)下載。

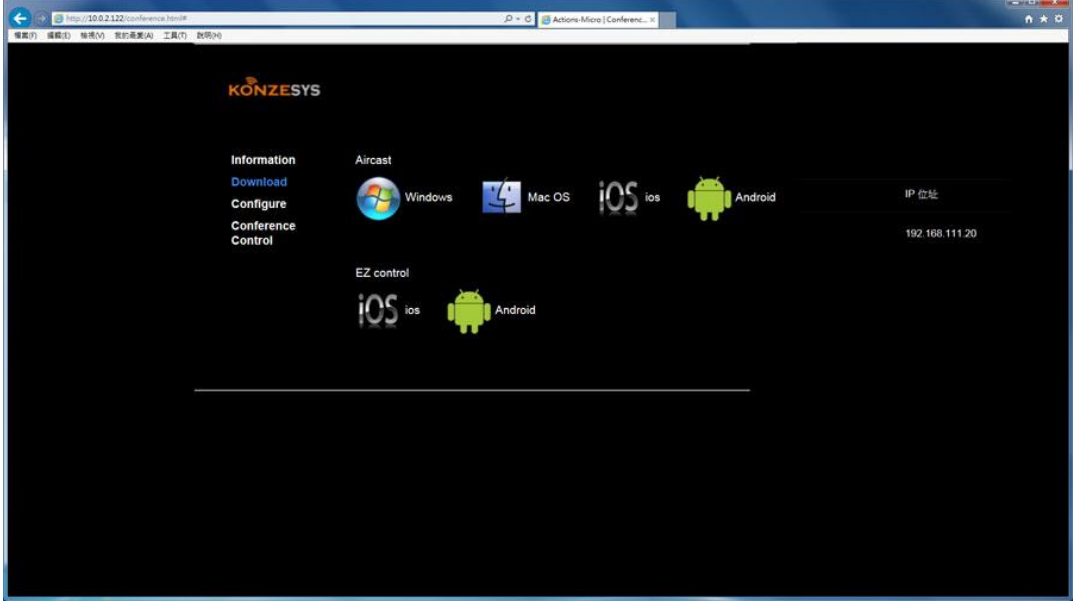

d.安裝aircast程式。

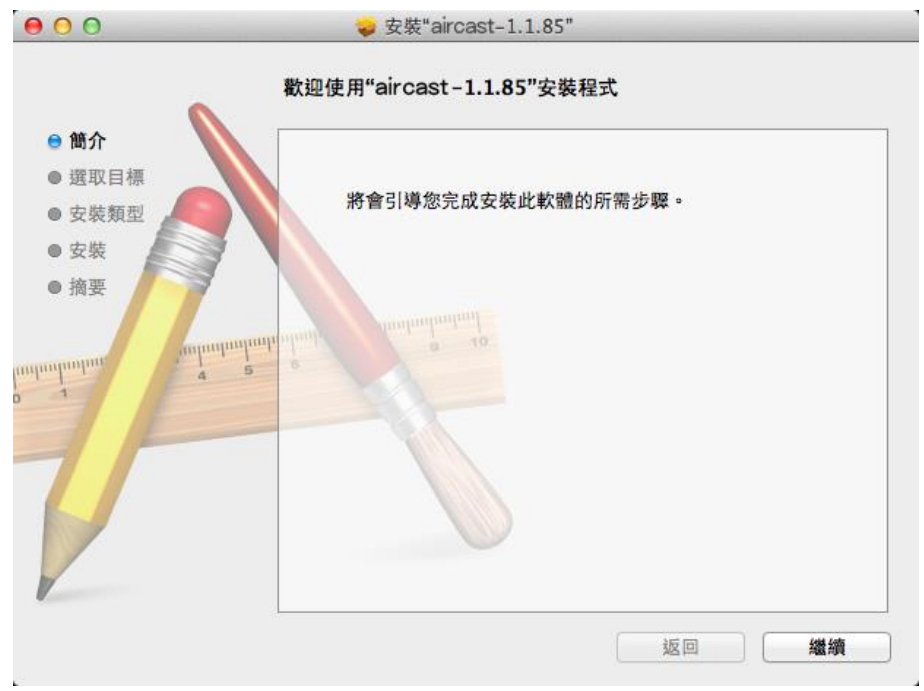

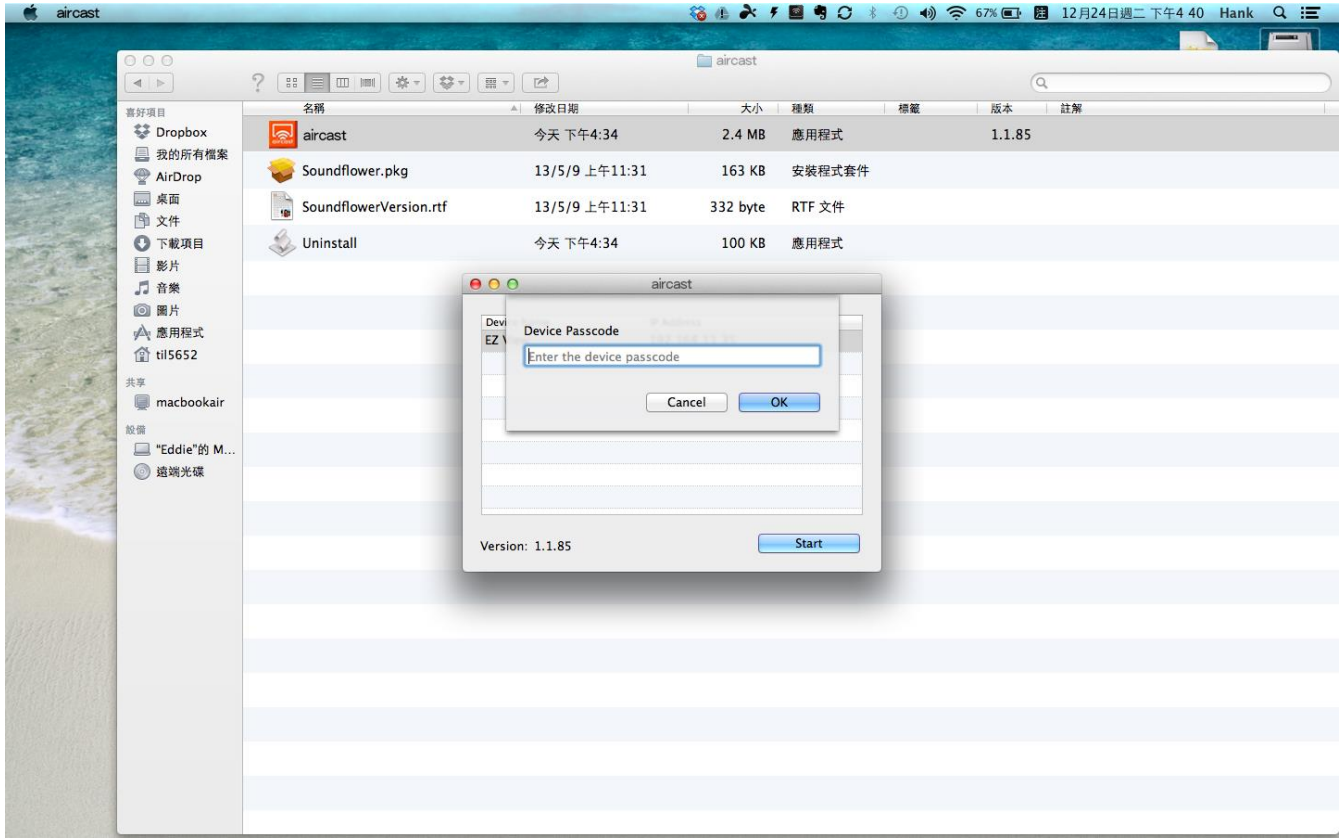

2.無線網路連線(無AP無線基地台)

點選圖1中央aircast就會進入等待連線的畫面如圖2,請確認無線Dongle插 在EZ BOX的USB位置及圖2右上角〝無線Dongle啟用圖示〞有顯示

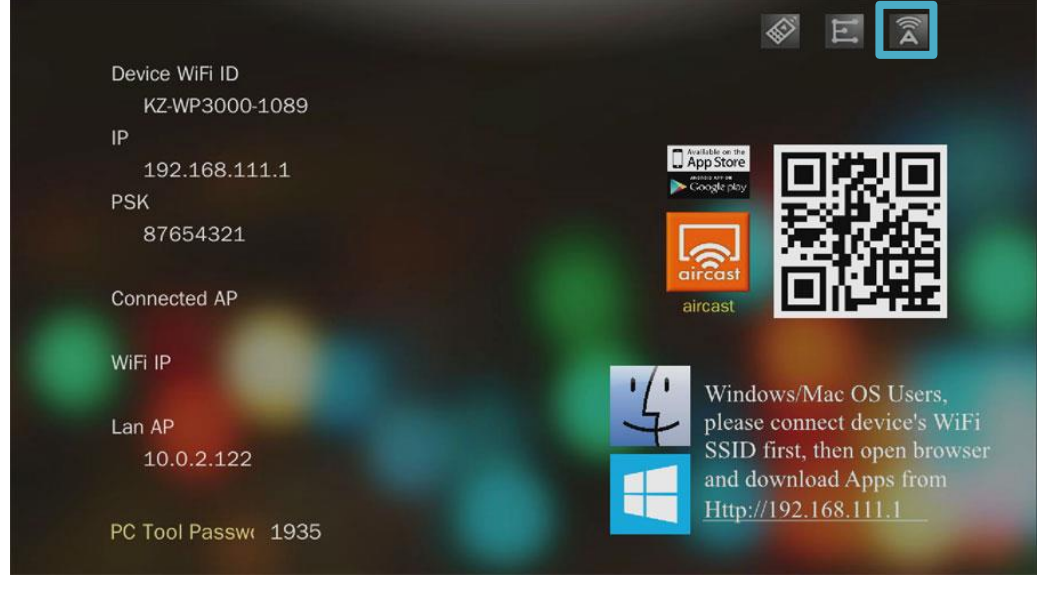

圖2

- 2.1 Windows電腦連線:
	- a.使用WiFi連線搜索並連線至EZ BOX後(預設密碼為87654321)。
	- b. 於圖2 aircast等待連線的畫面,開啟任一網頁瀏覽器,輸入預設IP位置 (192.168.111.1)。
	- c.進入EZ Box內置網站程式下載頁面,下載Windows版aircast程式, 亦可至網站[\(http://www.konzesys.com/aircast\\_download.html\)](http://www.konzesys.com/aircast_download.html)下載。

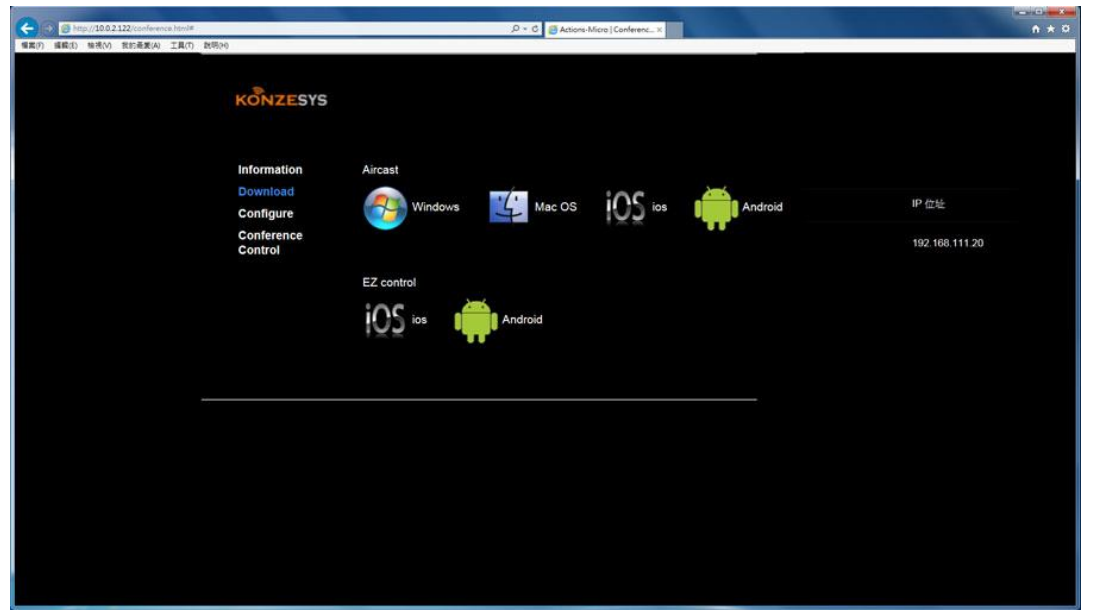

d.安裝aircast程式。

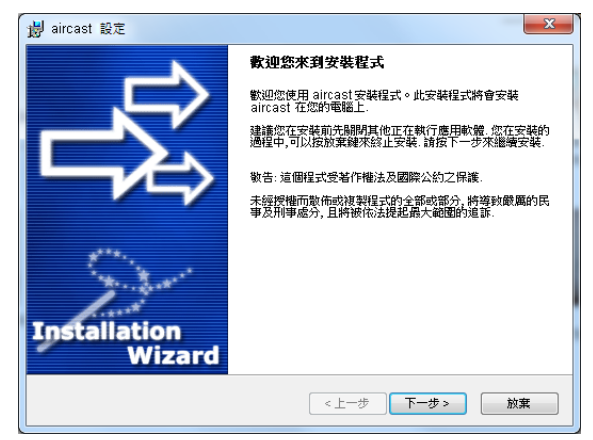

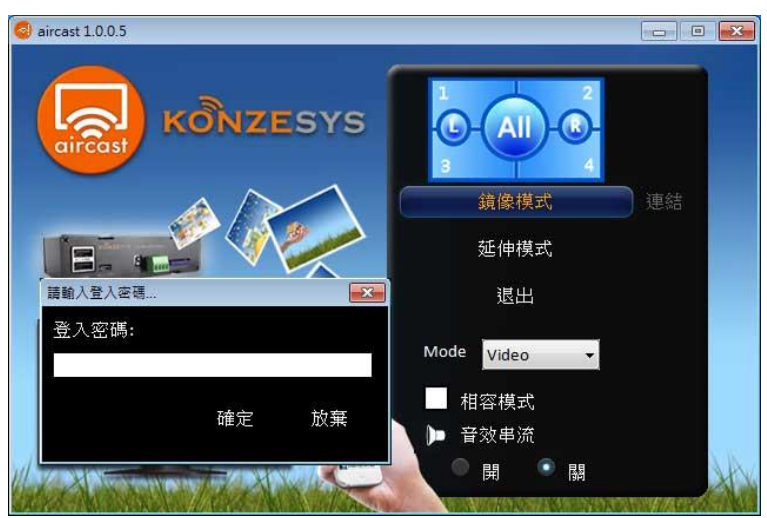

- 2.2 Mac電腦連線:
	- a.使用WiFi連線搜索並連線至EZ BOX後(預設密碼為87654321)。
	- b. 於圖2 aircast等待連線的畫面,開啟任一網頁瀏覽器,輸入預設IP位置 (192.168.111.1)。
	- c. 進入EZ Box內置網站程式下載頁面, 下載Mac版aircast程式,

亦可至網站[\(http://www.konzesys.com/aircast\\_download.html\)](http://www.konzesys.com/aircast_download.html)下載。

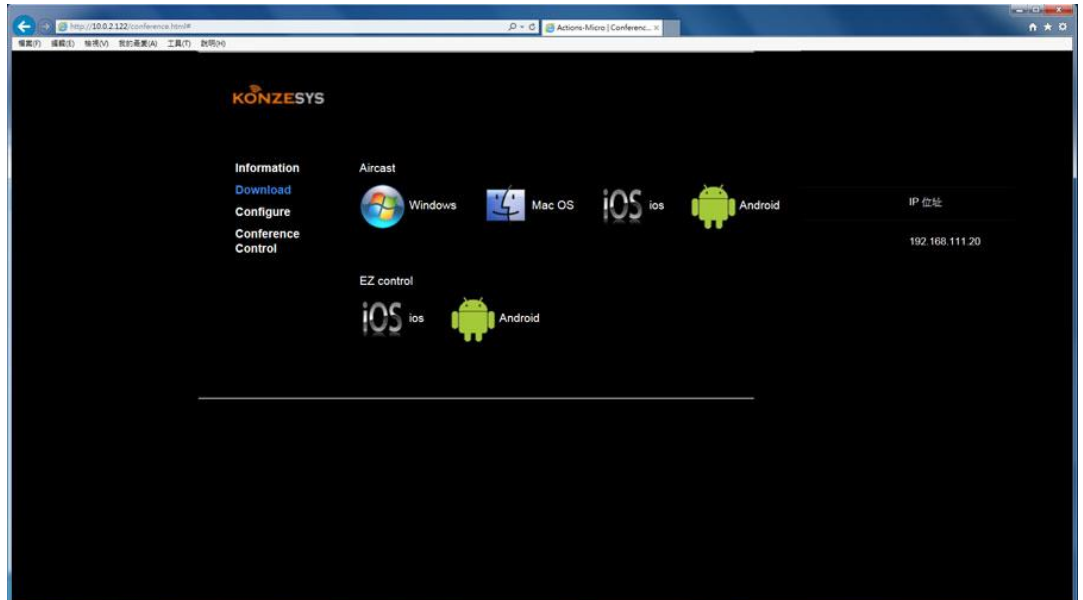

d.安裝aircast程式。

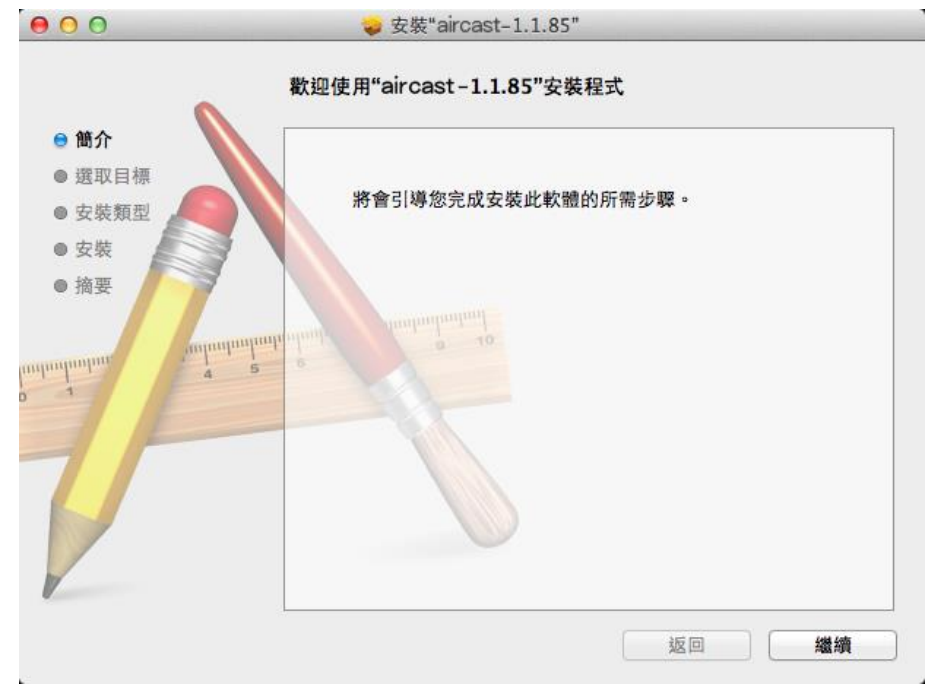

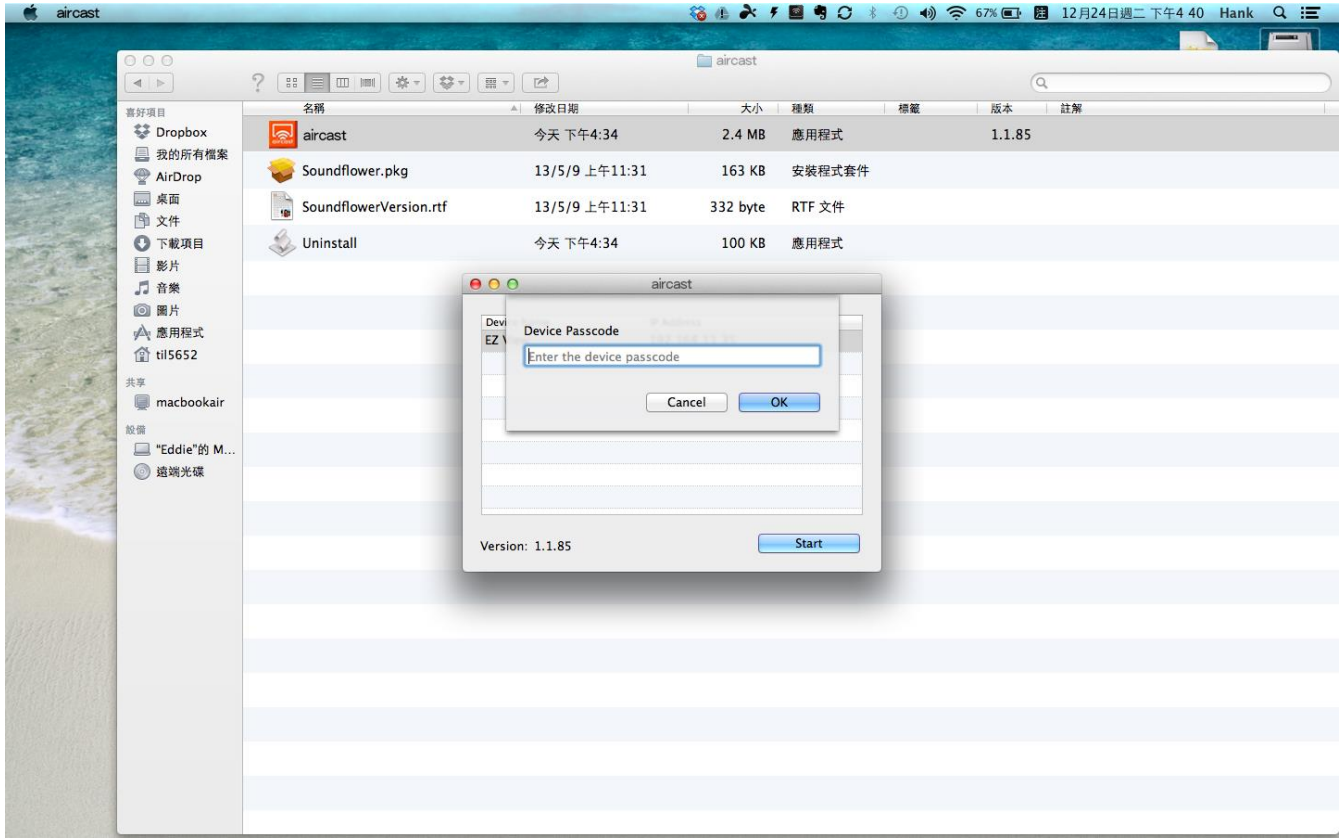

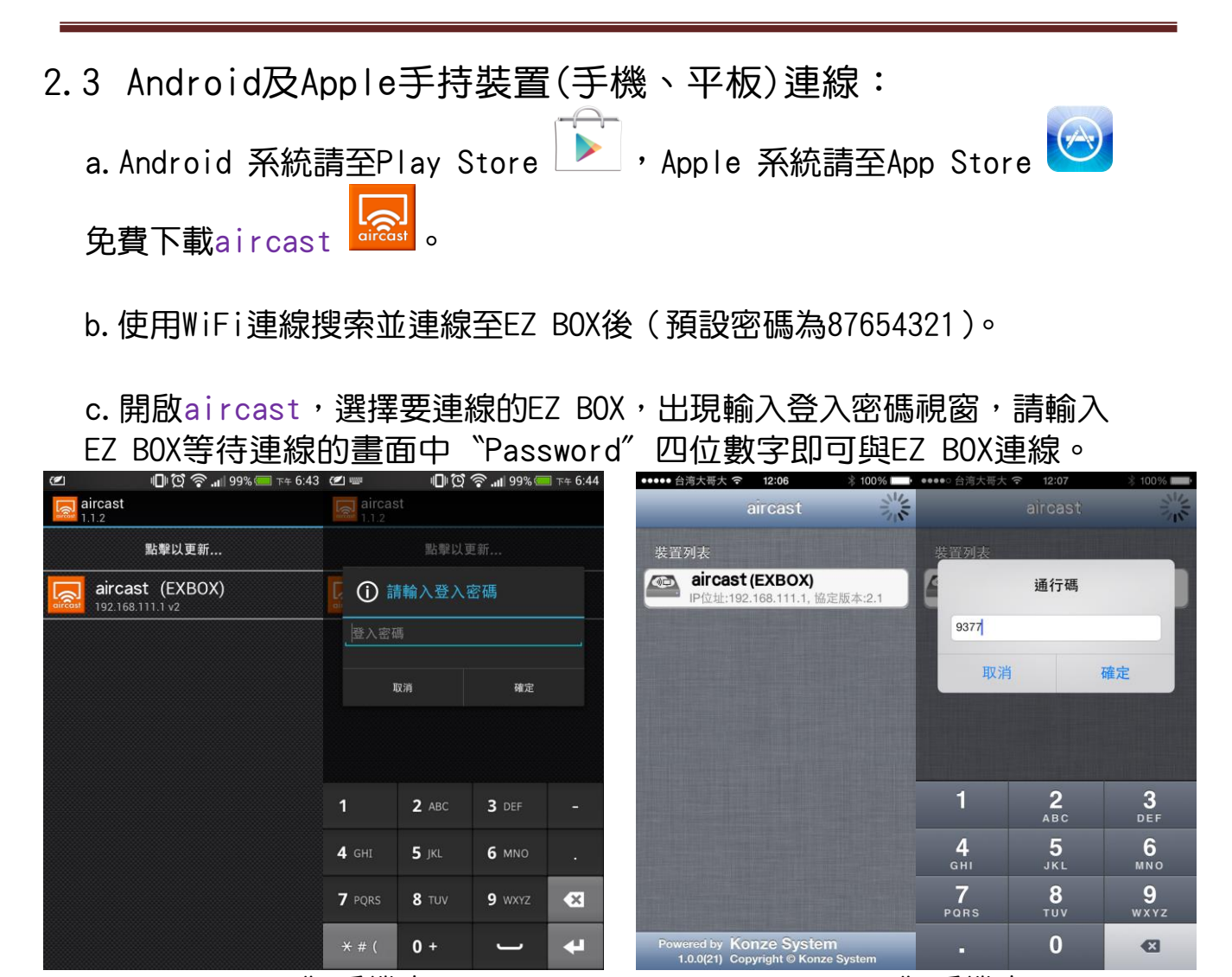

Android 版手機畫面 iPhone 版手機畫面

- 3.無線網路連線(有AP無線基地台)
	- a. 開啟EZ BOX進入選單畫面, 點擊右鍵進入Setting畫面

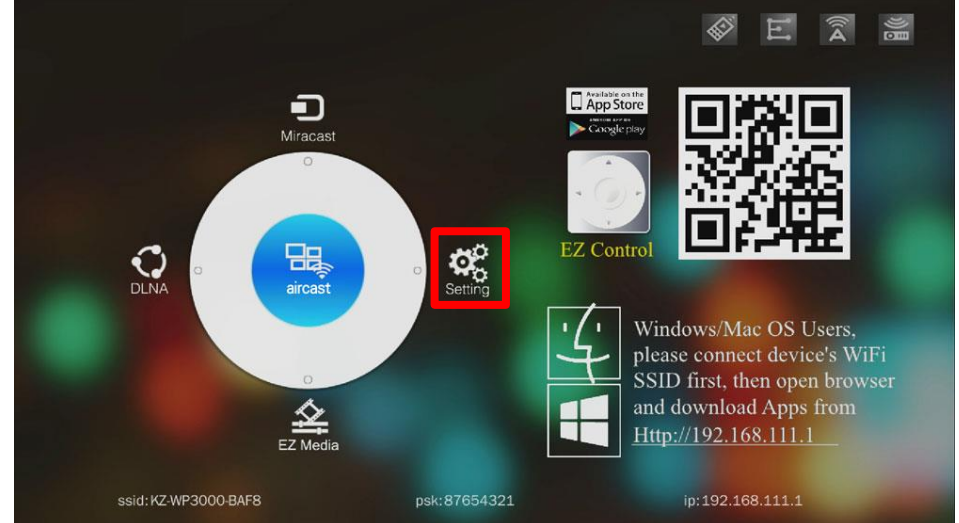

b. Setting畫面中點選WiFi,設定無線基地台連線

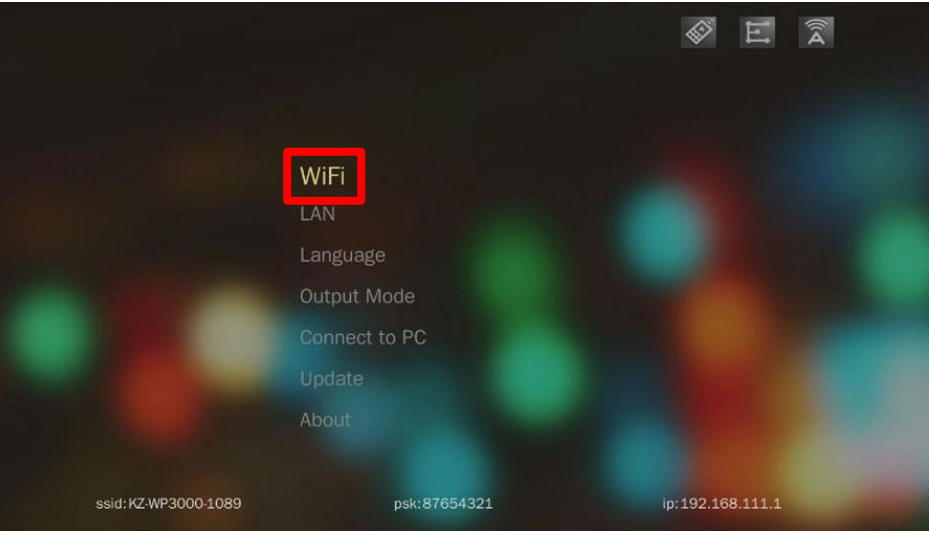

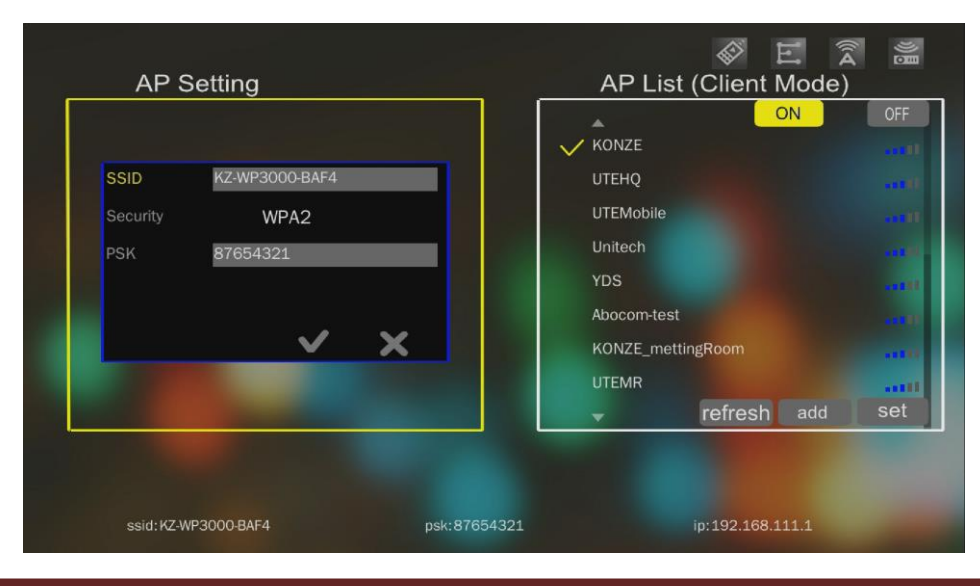

c.點選圖1中央aircast就會進入等待連線的畫面如圖2,請確認右上角 〝無線Dongle啟用圖示〞及〝連接無線網路啟用圖示〞有顯示,畫面左邊 〝Connected AP〞及〝WiFi IP〞有顯示AP資料。

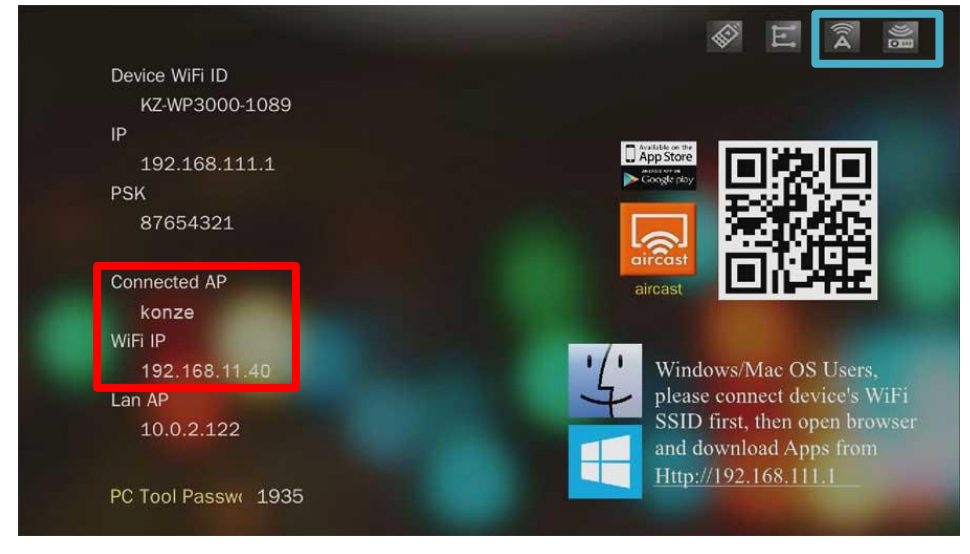

圖2

- 3.1 Windows電腦連線:
	- a.使用WiFi連線至無線網路後(需連接同一個無線基地台)。
	- b. 於圖2 aircast等待連線的畫面,開啟任一網頁瀏覽器,輸入預設IP位置 (192.168.111.1)或圖2中 WiFi IP皆可。
	- c.進入EZ Box內置網站程式下載頁面,下載Windows版aircast程式,

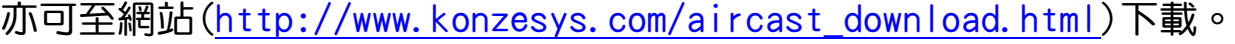

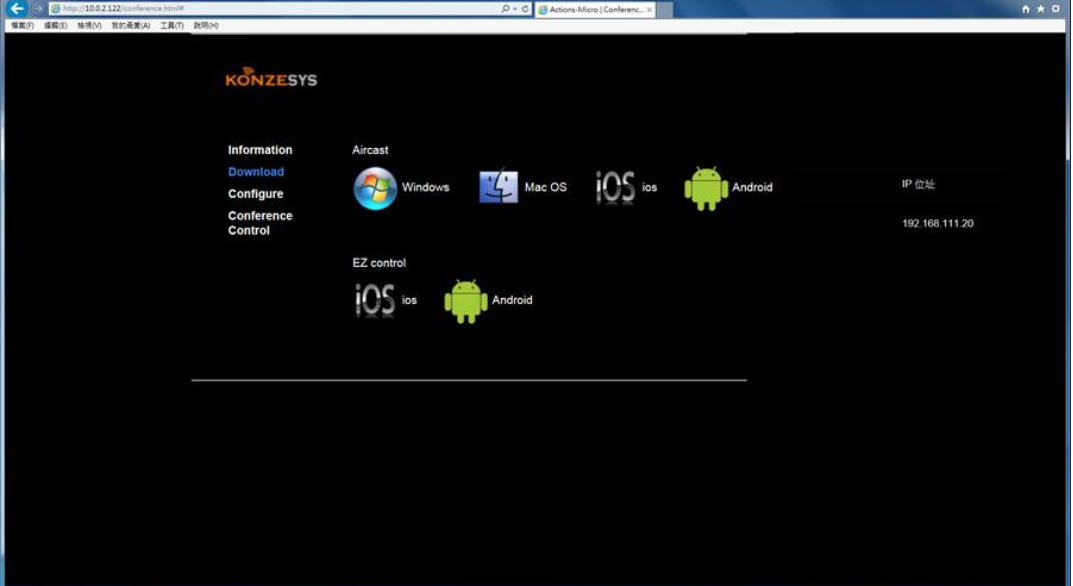

d.安裝aircast程式。

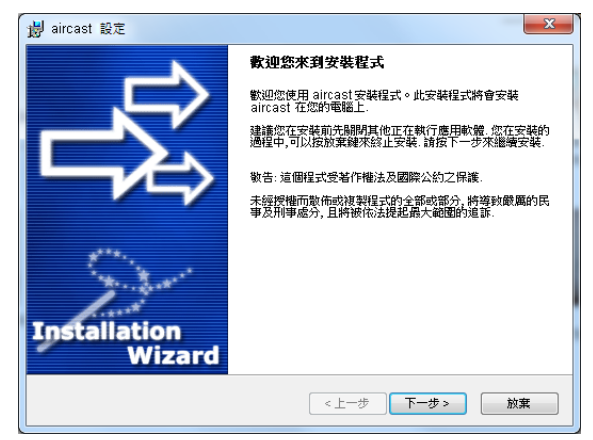

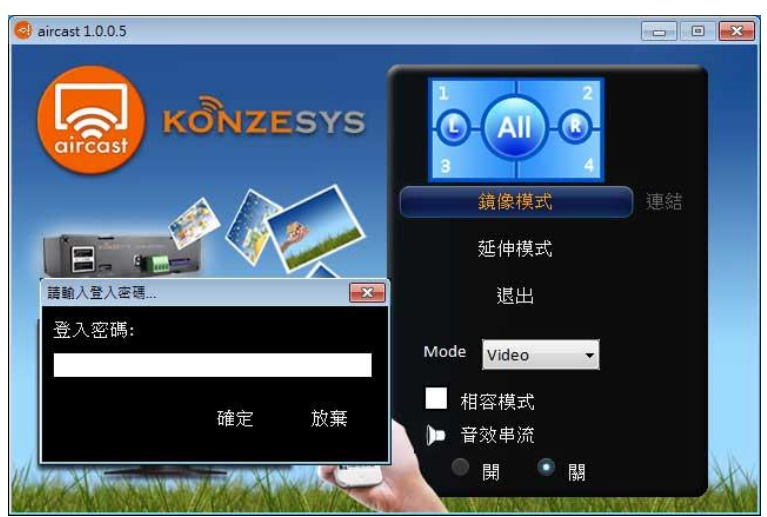

- 3.2 Mac電腦連線:
	- a.使用WiFi連線至無線網路後(需連接同一個無線基地台)。
	- b. 於圖2 aircast等待連線的畫面,開啟任一網頁瀏覽器,輸入預設IP位置 (192.168.111.1)或圖2中 WiFi IP皆可。
	- c. 進入EZ Box內置網站程式下載頁面, 下載Mac版aircast程式,

亦可至網站[\(http://www.konzesys.com/aircast\\_download.html\)](http://www.konzesys.com/aircast_download.html)下載。

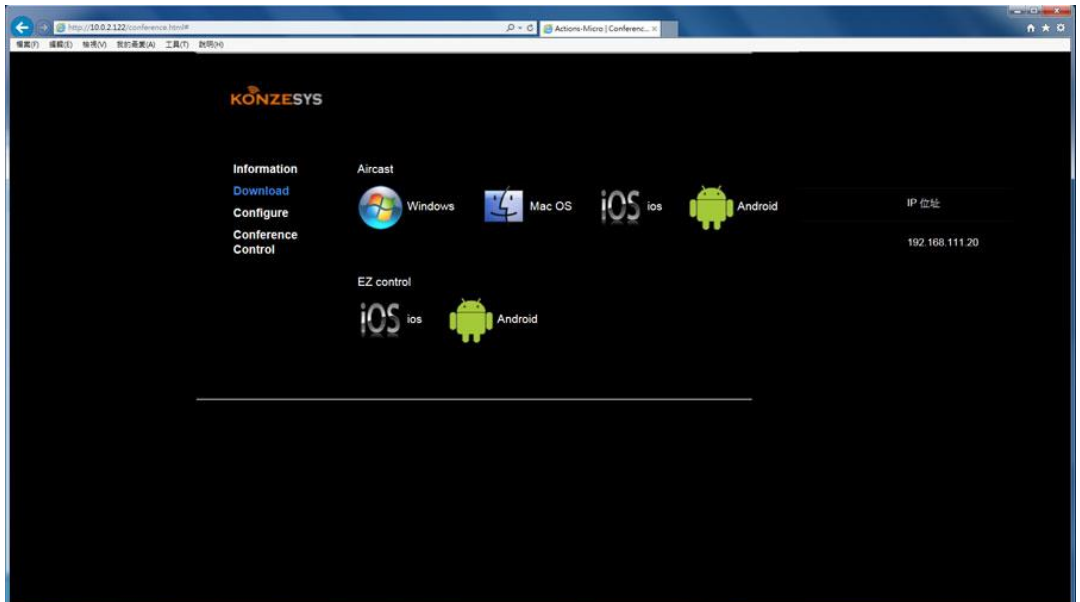

d.安裝aircast程式。

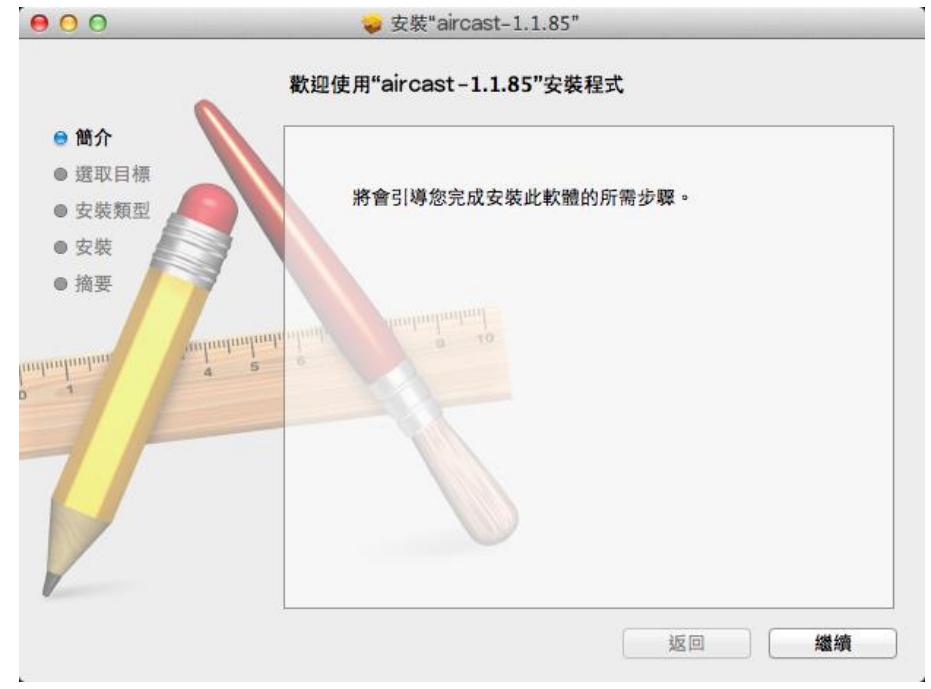

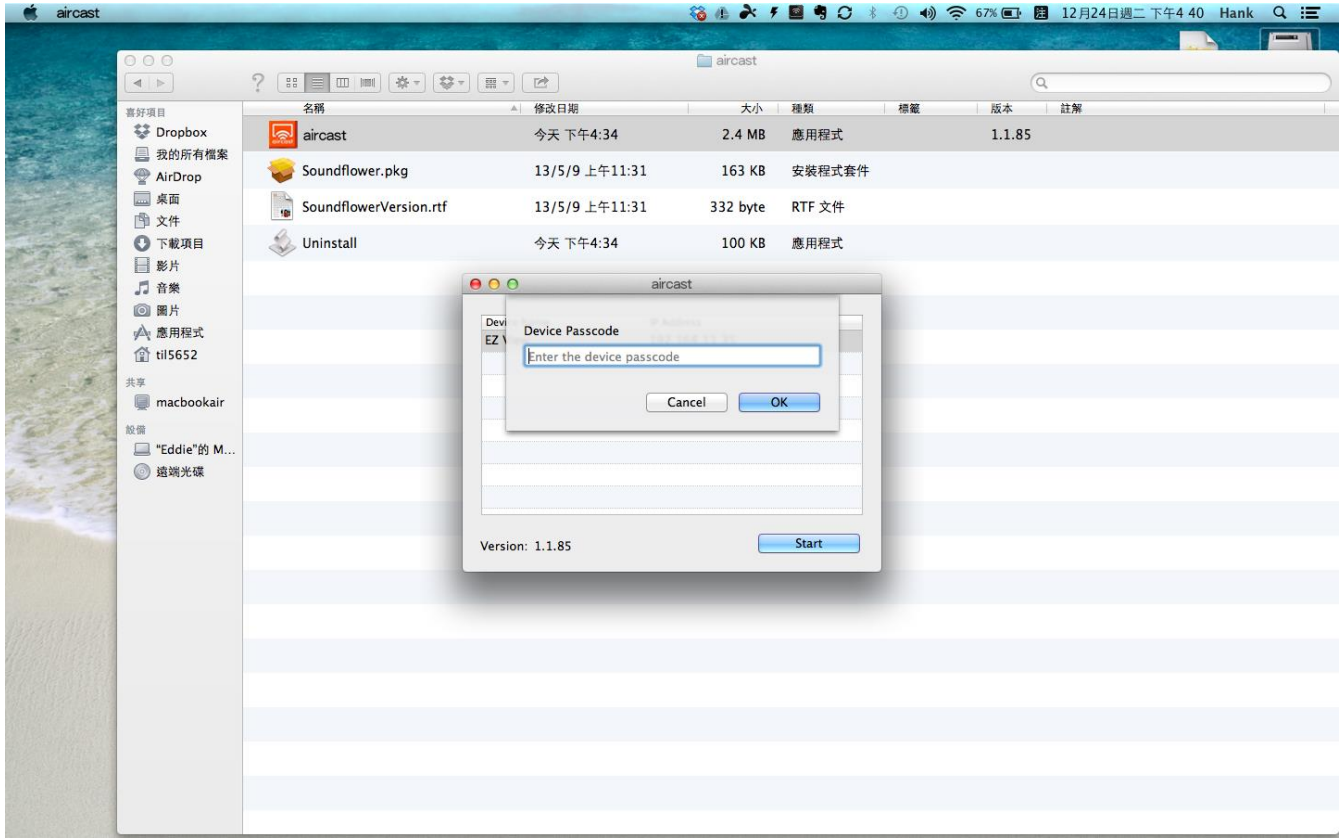

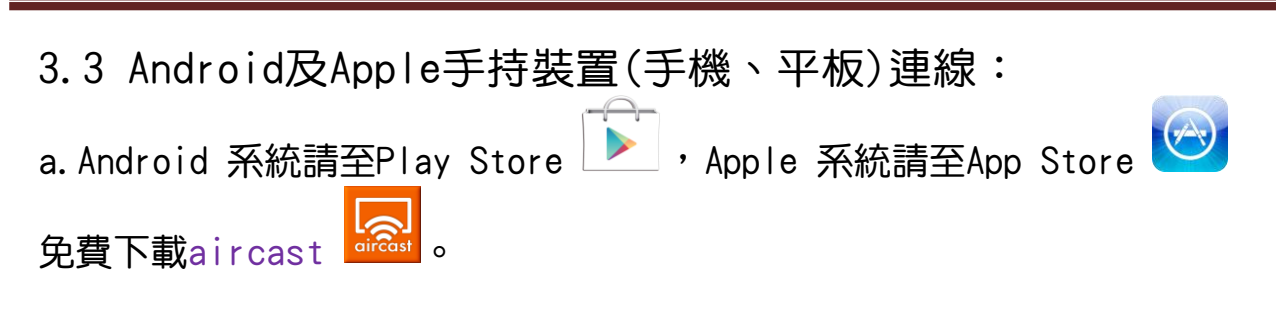

b.使用WiFi連線至無線網路後(需連接同一個無線基地台)。

c.開啟aircast,選擇要連線的EZ Box,出現輸入登入密碼視窗,請輸入

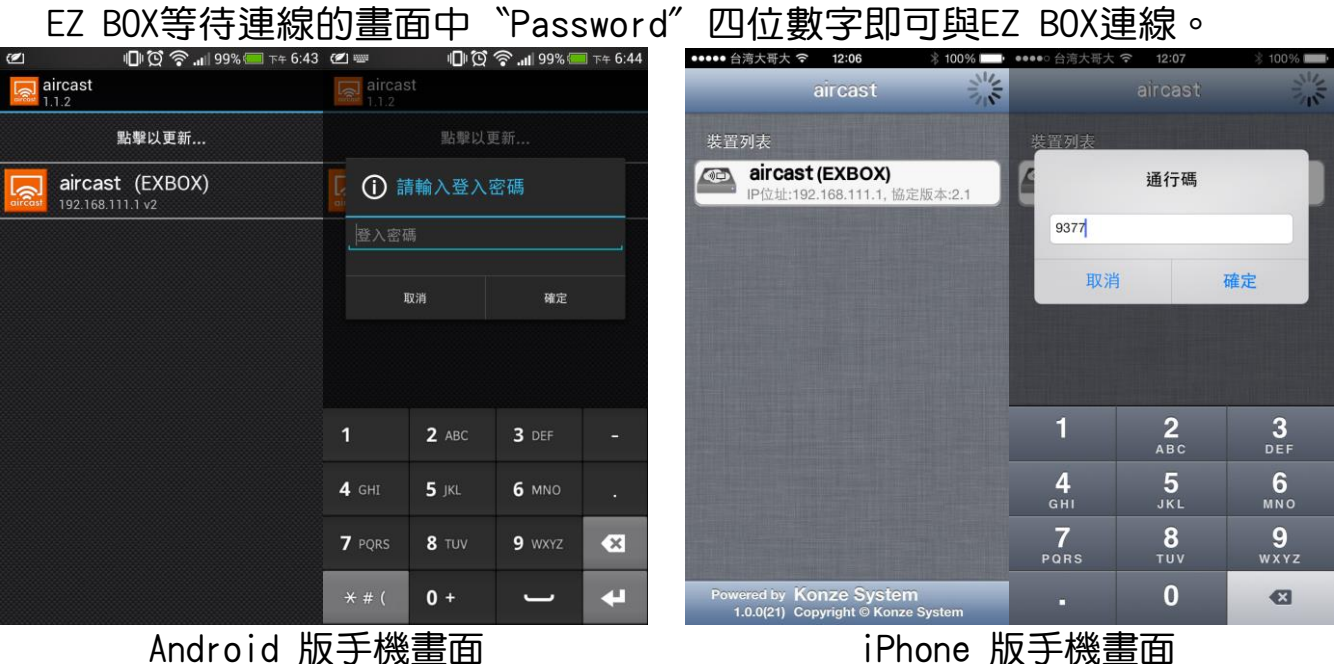